# 迎新系统网上报到端

使用手册

(学生)

# 1. 人像采集

进入系统后,首选需要进行人像采集,本页面采集的人像用于门禁等服务, 请按照提示说明进行操作。采集成功后,请点击下一步。

如果照片采集不成功,请将按说明发送邮件,由管理员处理。

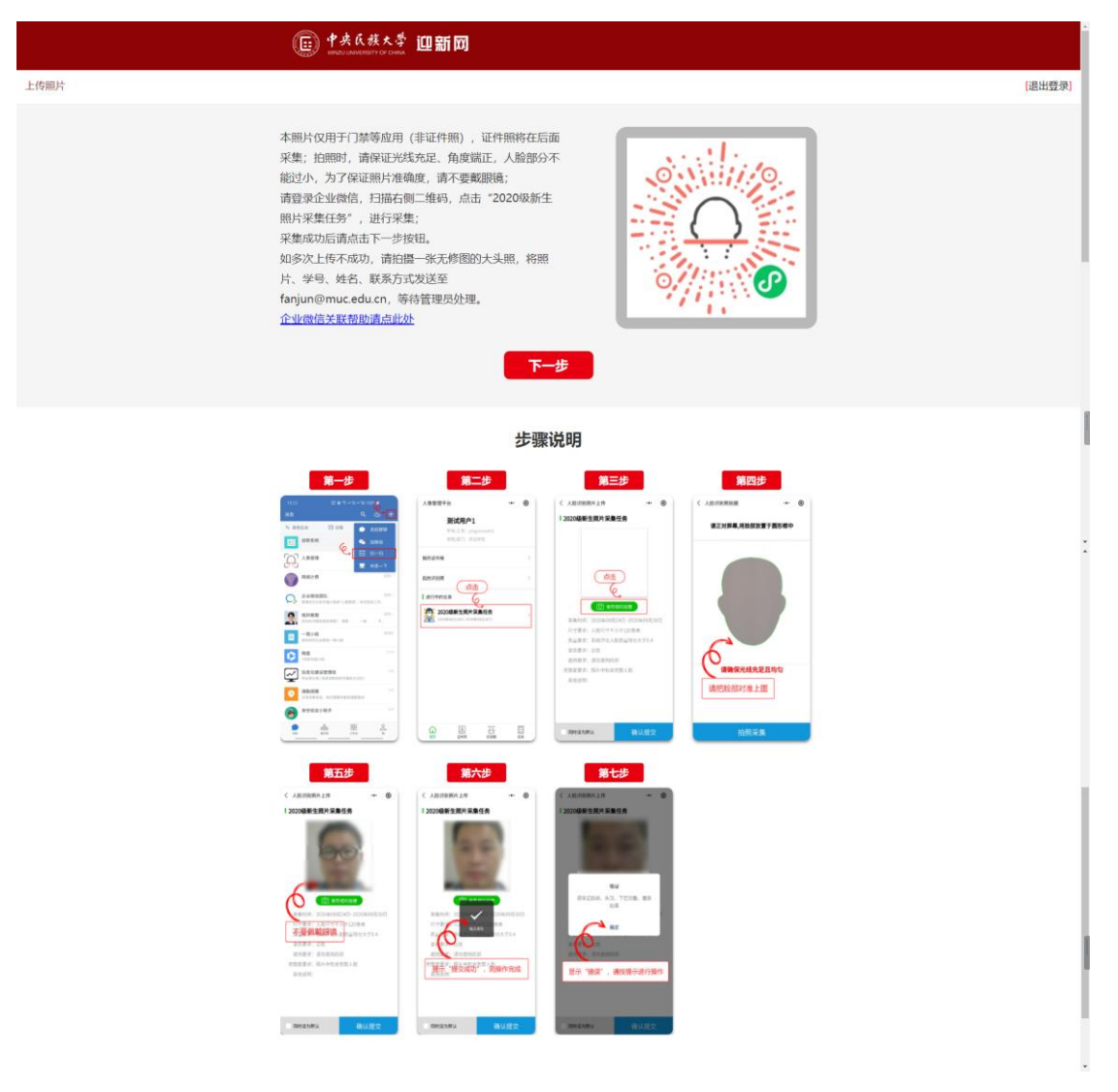

人像采集页面

## 2. 网上报到

进入首页后,可以查看基本信息,及信息提示,请认真阅读提示信息。

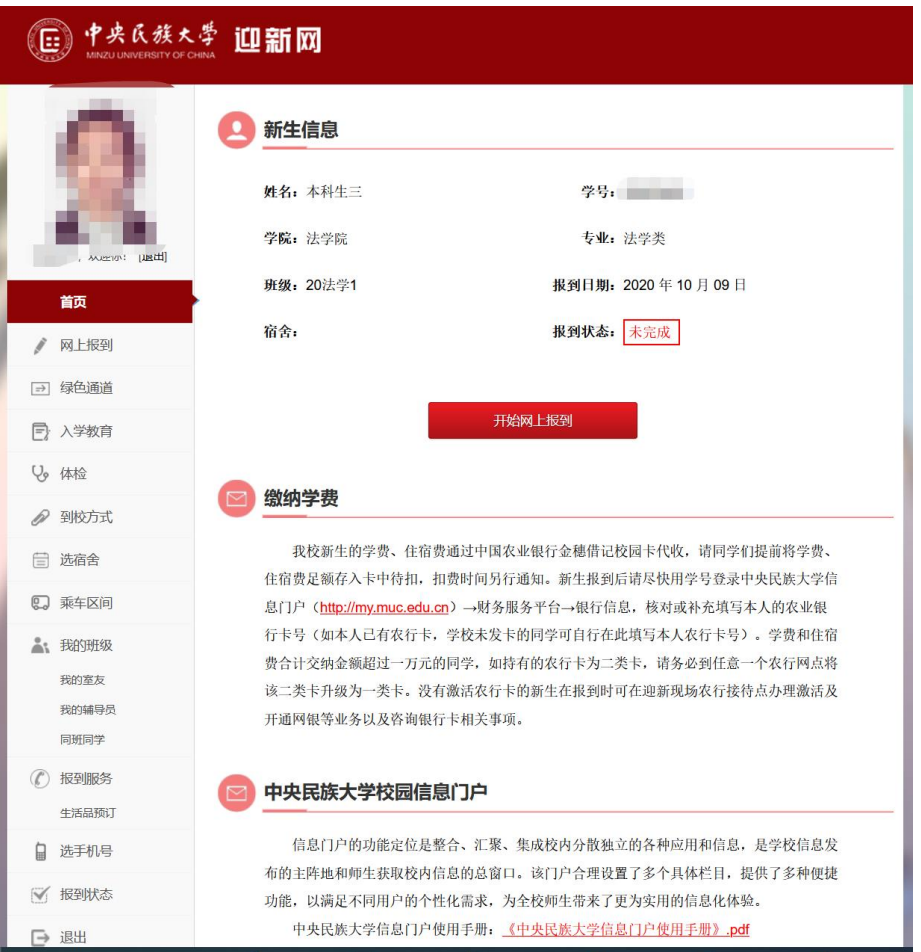

点击"开始网上报到"按钮之后,进入网上报到。网上报到主要采集新生的 基本信息,包括基本信息、照片信息、家庭信息、其他信息、提交查看等功能。

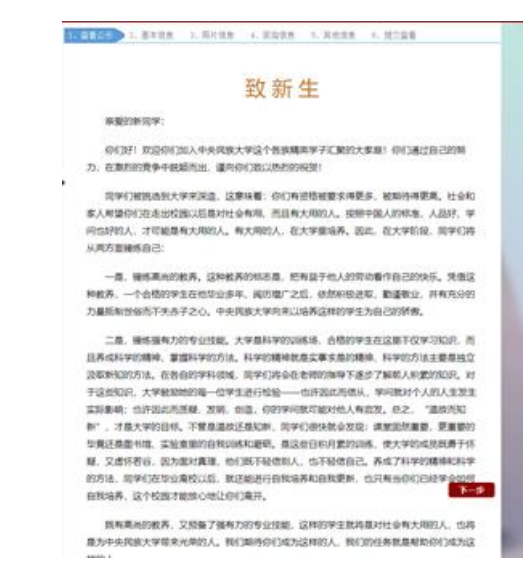

阅读之后点击下一步,进入"基本信息"填写,请按照各个栏目填写信息,

其中\*为必填项。

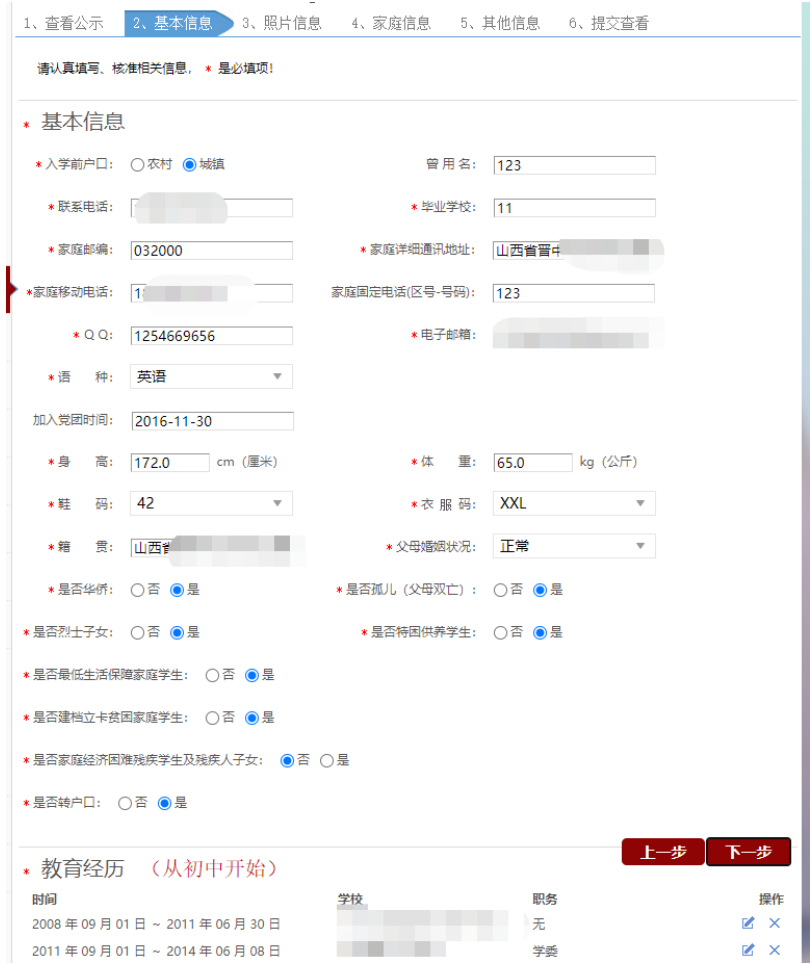

基本信息填报

点击下一步,进入证件照上传,请按提示上传标准 1 寸证件照(413\*295 像 素),否则将无法上传。

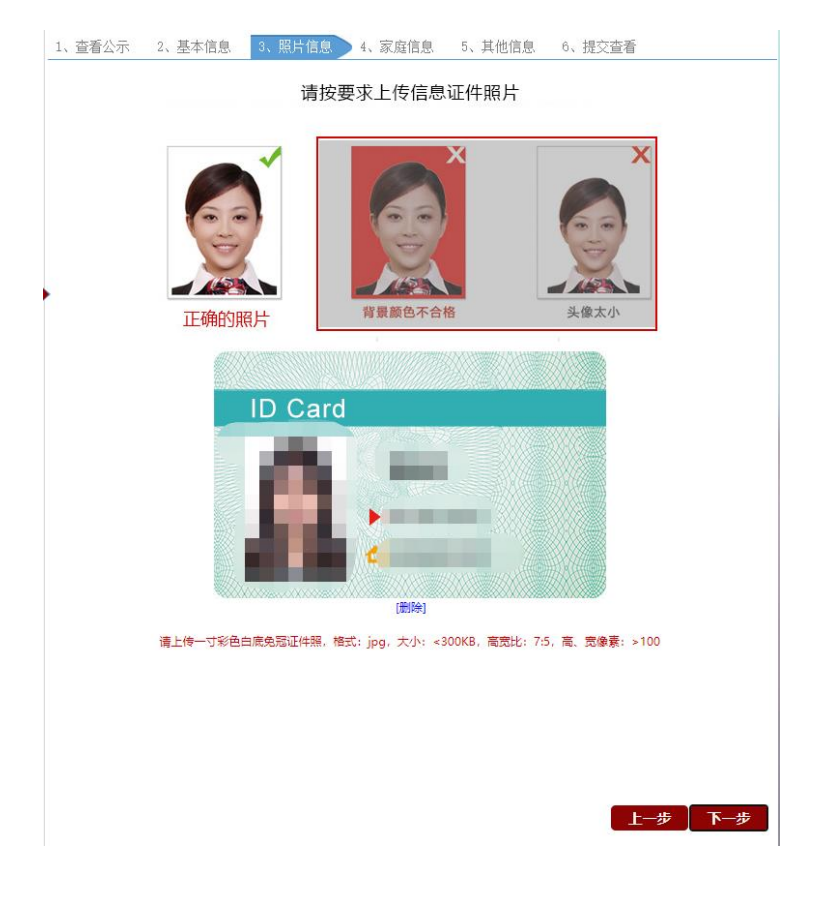

点击下一步,进入家庭信息填报,本页信息主要用于学生资助,方便学生进 行绿色通道申请,如需申请绿色通道,请仔细填写。

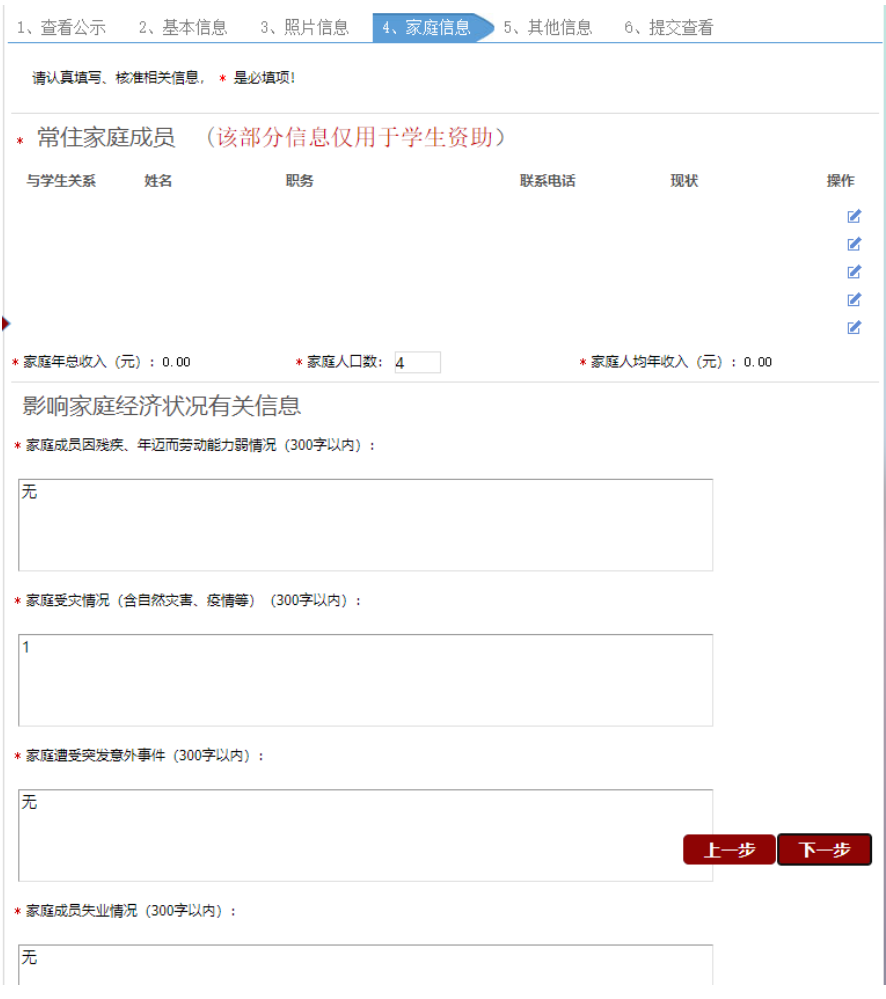

家庭信息填报

点击下一步,进入其他信息填报。

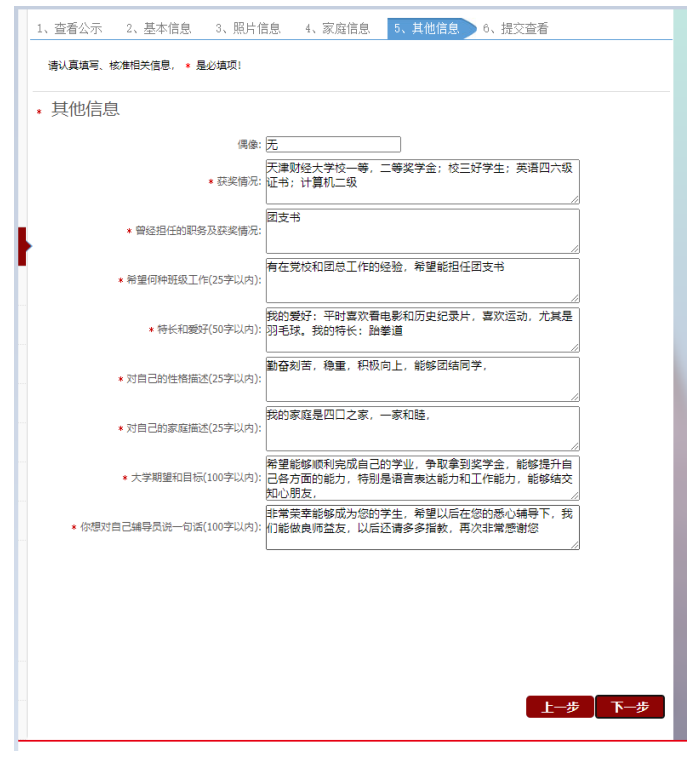

点击下一步,进行信息查看,查看并检查填写是否无误,无误后点击"提交"。

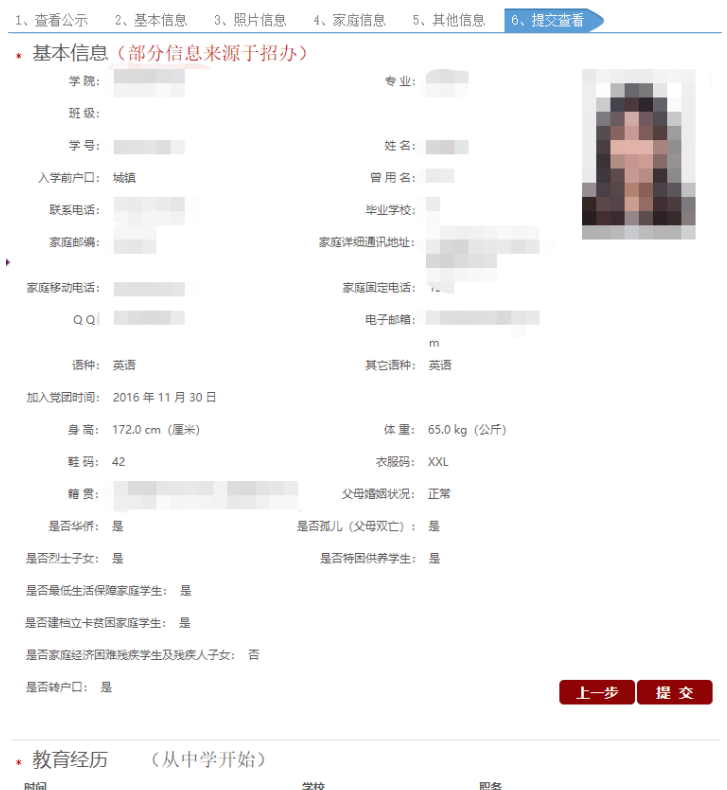

网上报到成功后,需继续进行到校方式、乘车区间、选宿舍、生活品预 订、体检预约等事项办理,如需申请绿色通道的同学,请点击"绿色通道申 请"按钮,进行相关办理。

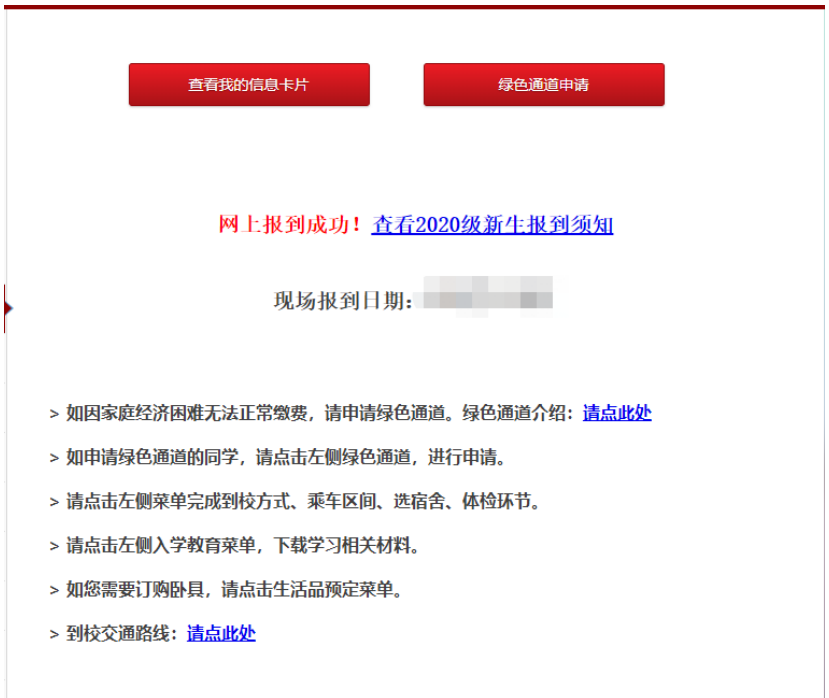

# 3. 绿色通道

对于家庭经济困难的学生,可以申请绿色通道。首先需要完成网上报到,然 后点击绿色通道按钮,进入绿色通道,进行信息填写,如有其他材料,可拍照上 传。

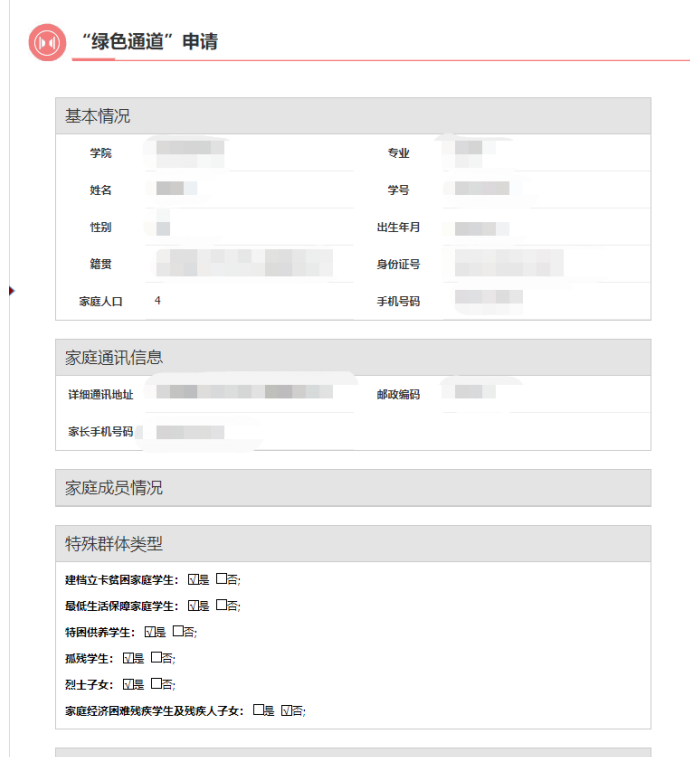

## 4. 入学教育

新生入学时,需要完成相应的入学教育,学生可以通过本栏目查询到入学教 育的相关材料。

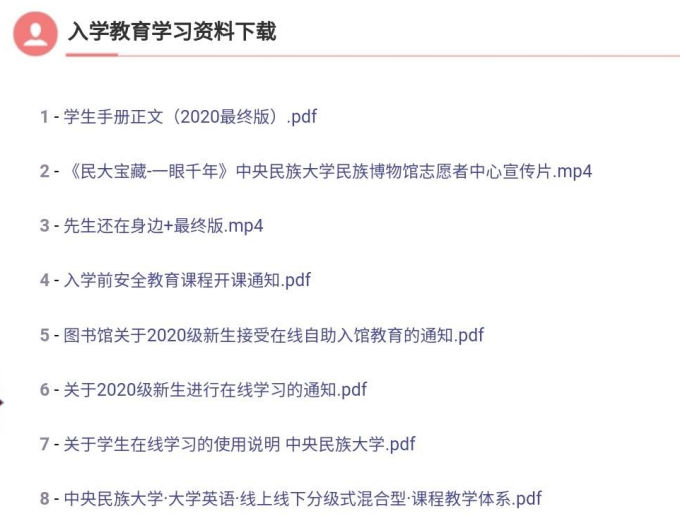

#### 5. 乘车区间

乘车区间是学生享受火车票优惠的依据,请选择家庭住址,填写乘车区间, 乘车区间仅填写站名,如到济南西站,则填写"济南西",填写完成后点击提交。

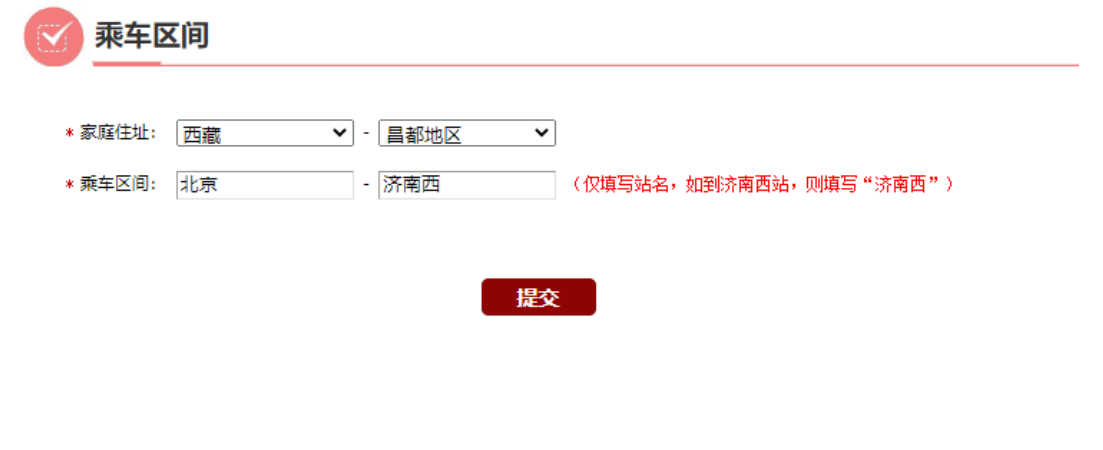

### 6. 选宿舍

新生可以通过选宿舍功能,选择自己的宿舍、床位,点击"随机选择"按钮, 即可进行选择。如对选择的宿舍不满意,可以再次选择,每人最多可选择 5 次。

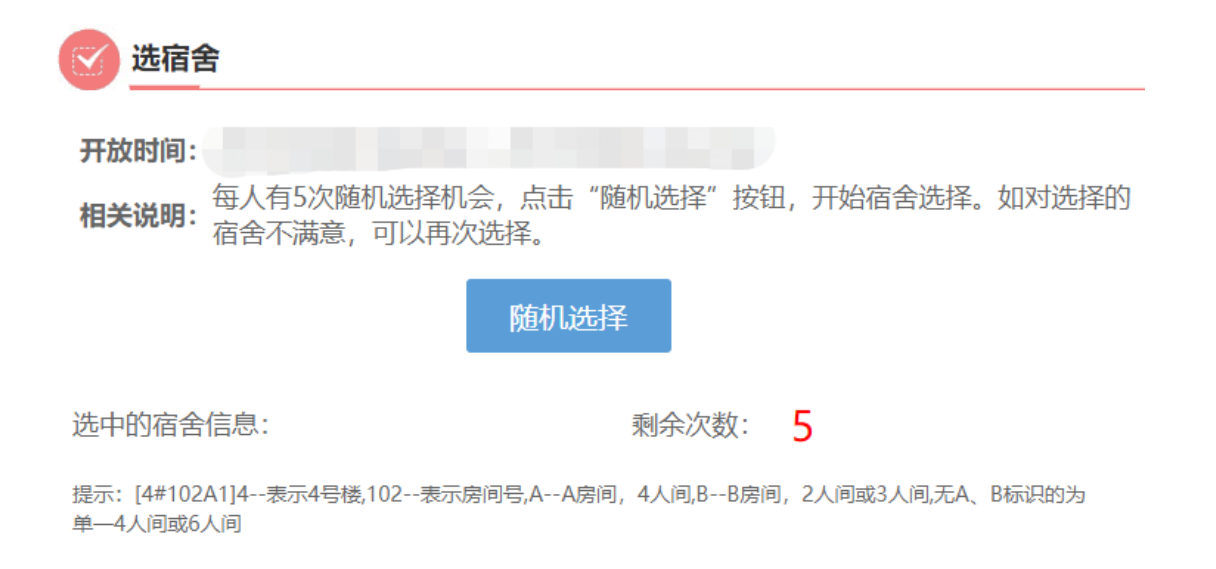

## 7. 生活品预定

新生可以选择自带卧具,也可以选择在迎新系统里订购卧具。如在迎新系统 中订购卧具,请点击每个商品右侧的预定按钮,并在线支付。

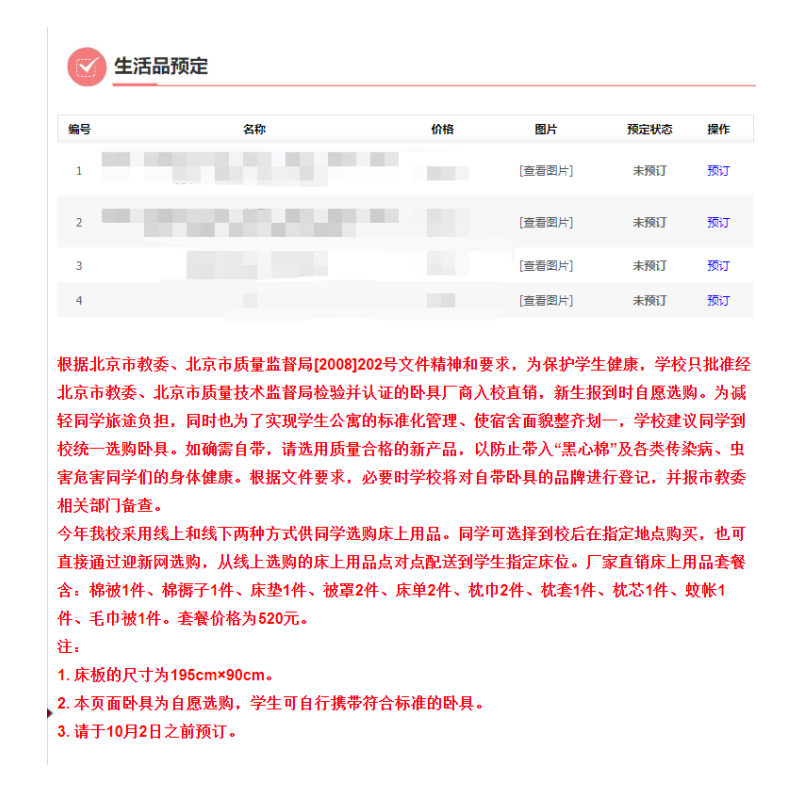

# 8. 到校方式

٠

新生填写到校方式,可以方便学校统计各时段学生的到校时间。新生到达站 为北京站或北京西站时,可以选择搭乘学校的班车。班车只能学生本人搭乘,家 属无法乘坐。

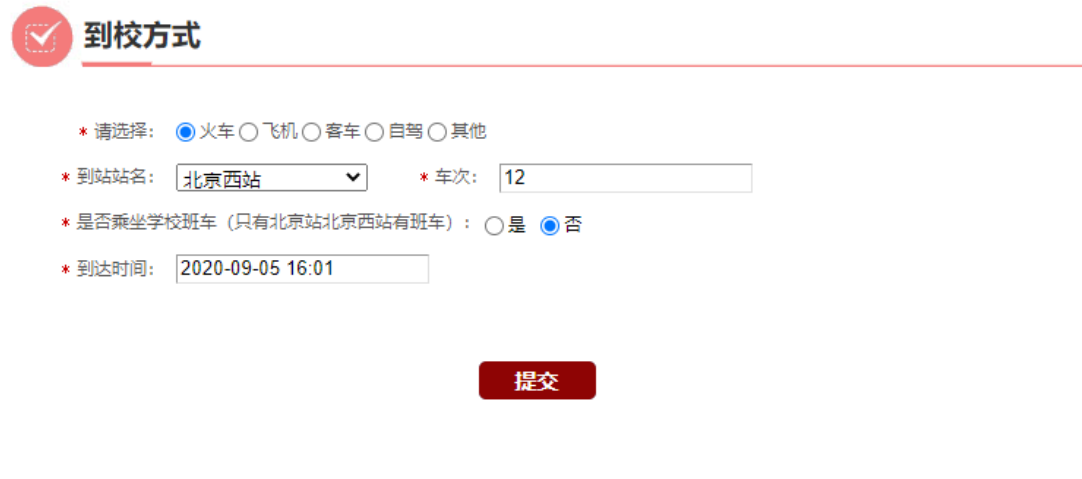